# Eel- ja põhiprojekt – esituse juhendmaterjal

Antud iseseisva töö eesmärk (õpiväljund) on harjutada eskiisi üle kandmist eel- ja põhiprojekti staadiumisse, selle redigeerimist lähtuvalt sõidutee konstruktsioonikihtidest ning 2D info parametriseerimist 3D esituse loomiseks.

### Lähteülesanne

- 1) Veendu, et oleks installeeritud *Autodesk InfraWorks, Autodesk Civil 3D,* (TalTech kursusel vajalik ka *Autodesk Revit*) tarkvarad
- 2) Teosta *InfraWorks* mudeli ületoomine *Autodesk Civil 3D* tarkvarasse (lõplik ettepanek, mis teostatud InfraWorks tarkvaras). Oluline on kaasata põhiristmiku moodustavad sõiduteed sellise ulatusega, et need lähtuksid välja valitud ristmikule eelnevast ristmikust (sh oleksid ristmikuga seotud). Veendu, et sõiduteed/ristmikud oleksid korrektselt nimetatud. Kõik ületoodavad sõiduteed peavad olema *Component* tüüpi. Vajadusel korrigeeri esmalt *InfraWorks* mudelit ja alles seejärel teosta import.
- 3) Muuda põhisõiduteede (need mis moodustavad põhiristmiku) konstruktsioonikihte, luues uue ristlõike tüübi (*Assembly*):
	- a. Selgemaks eristamaks nimeta need kui: **NewRoad**1 , **NewRoad**2 (lähtuvalt palju on vaja, vaata järgmist punkti)
	- b. Kui sinu ristuvad sõiduteed on eritüübilised (nt ühel on 1+1 sõidurada ja teisel on 2+2 või 1+2 (2+1) sõidurada), siis tuleb luua ka mitu uut ristlõike tüüpi
- 4) Ristlõike tüübid (Assembly) sisaldavad järgmisi komponente (Subassembly):
	- a. Ühendus maapinnaga (kõige välimine komponent): **DaylightMaxWidth** (järgi, et kalded jäävad samaks)
	- b. Äärekivi komponent (peab olema lisatud ka juhul kui algses versioonis ehk InfraWorks tarkvaras seda lisatud ei olnud): **BasicCurb**
	- c. Sõiduraja komponent: **LaneSuperelevationAOR** (parameeter: *Potential Pivot = No*)
	- d. Sõidutee sõidusuundasid eraldavad vaheriba (kui on disainis olemas): **MedianFlushWithBarrier**

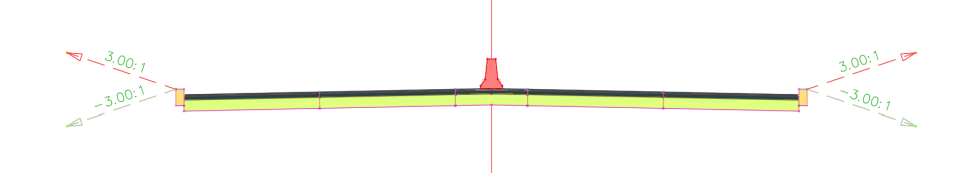

Joonis: Näide 2+2 sõiduteest, mis on koostatud nõutud komponentidega

5) Sõiduradade laiused ning kalded maapinnaga ühendumisel peavad jääma samaks (äärekivi komponent lisandub), mis *InfraWorks* mudelis. Seega ei saa kogu sõidutee laius muutuda. Küll aga vahetad välja osad komponendid, et lisanduksid kõik põhilised sõidutee konstruktsioonikihid.

- 6) Lisa Maa-ameti fotokaart
- 7) Ristmiku vahetus ümbruses kontrolli *InfraWorks* mudelit ning Maa-ameti fotokaardil olevaid hoonete aluspilte. Lisa ristmiku vahetus läheduses (aga arvesta sõidutee mudeliga/servituudiga) kolm hoone perimeetrit, mis tähistavad uusi või täiendavaid hooneid. Lisa hoonetele tunnusklassid (**Omanik**, **Kõrgus**). Täida väljad (peavad olema erineva omanikuga ning kõrgusega, millest vähemalt üks on 10-korrusega ehitis, korruse kõrguseks vali 3.5 m).
- 8) Ekspordi uued hooned kui SDF fail (**Hooned.sdf**). Kaasa uued hooned *InfraWorks* mudelisse (uues ettepanekus: **07\_Roads\_Hooned**)
- 9) Anna lisatud hoonetele eristuv värvitoon (fassaad, katus) ning tee ekraanipilt (ekraanipildid), mis esitavad neid *InfraWorks* tarkvaras.

TalTech õppeaine lisaülesanded (seda osa ei ole vaja teha TTK õppeaines):

- a. *Autodesk InfraWorks* (vali vastavalt installeeritud versioonile):
	- i. *2020.1* (või uuem) tarkvarast ekspordi viadukt/sild välja kui IMX fail. Loo selle baasil kaks erinevat *Autodesk Revit* faili (üks mis baseerub algsetel silla komponentidel ning teine, milles on komponendid üldistatud).
	- ii. *2019.x* või *2020.0* salvesta sild/viadukt kui *Autodesk Revit* fail, seega ei kehti \*.imx failil baseeruvad edasised tööprotsessid. Vaata lisamärkust: <https://moodle.taltech.ee/mod/page/view.php?id=275392>
- b. Luues viaduktiga sõidutee ristlõikeid, tuleb lisada veel üks n-ö tühi ristlõige (nimeta kui: **NewRoadEmpty**, mis tuleb sättida koridormudeli sellesse vahemikku, kus antud viadukt algab/lõpeb.

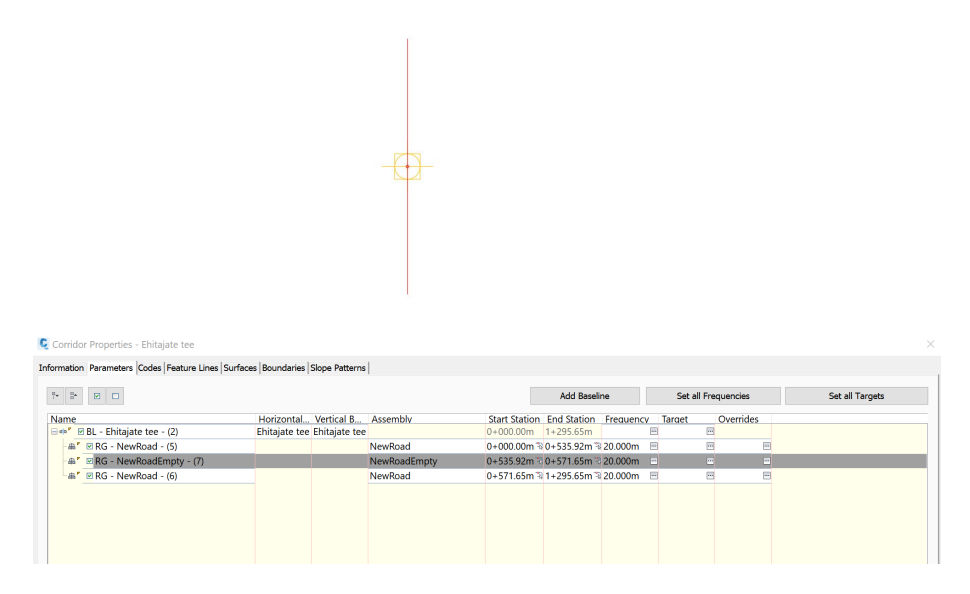

c. Kopeerida viadukti komponendid omaette DWG faili.

## Esituspakett (failid)

1) *Autodesk Civil 3D* fail, mis on nimetatud kui **Moodul 02 – EesnimiPerekonnanimi.dwg** (ainult üks fail, laiendaga *\*.dwg*)

**Märkus:** Pane tähele, et kui maapinna objektid (*Surfaces*) on andmemahult suured, hakkab Civil 3D neid salvestama omaette failidesse (laiendiga: \*.mms). Iga maapinna objekti kohta, mis mahu ületab, salvestatakse see omaette \*.mms failina. Kui selline fail luuakse, tuleb see ka esitusse kaasa panna, sest muidu ei ole võimalik terviklikku infot Civil 3D projektist vaadata. Samas veendu, et sellisel juhul esitad oma algsest CIvil 3D failist n-ö koopia, millesse on alles jäetud vaid *AIW\_Existing\_Ground* pinnaobjekt. Kuna teised pinnaobjektid Civil 3D-s olulised pole (me loome uued seosed olemasoleva maapinnaga), siis võimegi need eemaldada (aga soovitav seda teha siis koopias, et enda jaoks jääks alles mõlemad variandid).

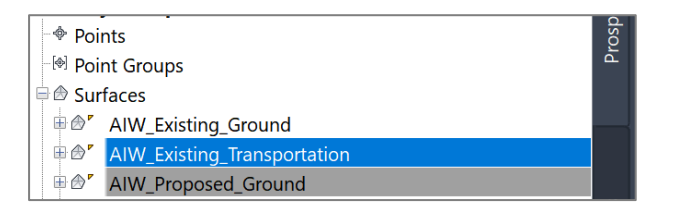

Pinnaobjekti, mida soovid kustutada, saab valida *Toolpalette* pealt, parem klikk ja vastav valik kiirvalikumenüüst. Seejärel saad kasutada *Delete* klahvi. Veendu, et seeläbi ei kustutaks kogemata muud valitud infot.

- 2) SDF fail, mis on eksporditud *Autodesk Civil 3D* tarkvarast (**Hooned.sdf**)
- 3) Lisada ekraanipildid *InfraWorks* tarkvarast, kus näidatakse kaasatud uusi hooneid erinevate nurkade alt
- 4) TalTech kursusel lisaks: *Autodesk Revit* failid (**Moodul 02 – EesnimiPerekonnanimi-BridgeComponent.rvt** ja **Moodul 02 – EesnimiPerekonnanimi-GeneralComponents.rvt**)
- 5) TalTech kursusel lisaks: *Autodesk Civil 3D* fail, mis kirjeldab ainult viadukti/silla komponente **Moodul 02 - Viadukt – EesnimiPerekonnanimi.dwg** (ainult üks fail, laiendaga *\*.dwg*)

### Esituslingi loomine

Kasuta eelnevalt loodud failide jagamise süsteemi ning laadi nõutud failid (pildid) esituskataloogi: 01 esitamiseks/02 Moodul. **Pane tähele, et "01-esitamiseks" alamkataloogid võivad sisaldada ainult neid faile, mida on nõutud esitlemiseks.**

## Esituslingi jagamine

Moodulite järelemõtlemiseks sektsioonis on kodutöö esitamise link:

Laadi üles - Eel- ja põhiprojekt - lahendus (max 8 punkti) Pole saadaval, v.a juhul kui: Tegevus Küsimuste/tagasiside foorum - Eel- ja põhiprojekt (max 2 punkti) on märgitud lõpetatuks

Kodutöö esitamiseks järgi juhiseid, kopeeri näidistekst ning muuda vastavalt oma projektile (teostusele).